### **Pivot Tables in**   $\circ$ **Microsoft Excel 2007** By : Seed Enterprises ManagerCharity Vanessa Njeri University otherityvanessa@uonbi.ac.ke

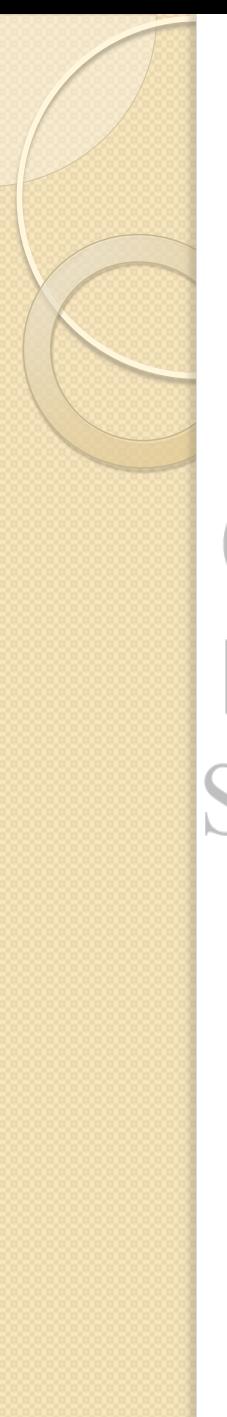

#### **Objectives**

- To create pivot tables
	- To filter data in pivot tables
	- To format data in pivot tables

 To improve appearance of pivot tables To create pivot charts

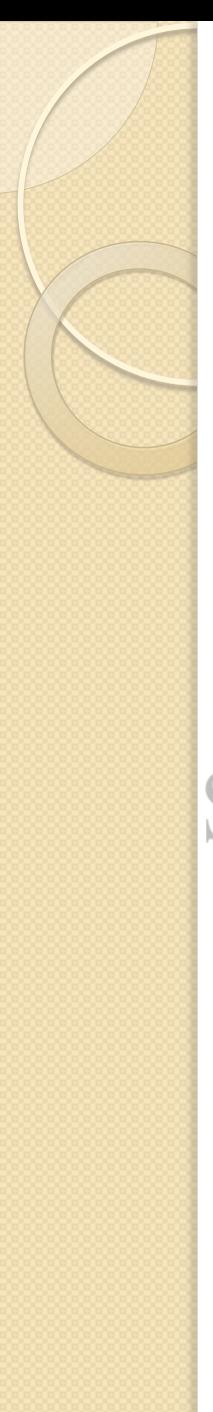

### Pivot Tables

 PivotTable reports can help to analyze numerical data

 With PivotTable reports, you can look at the same information in different ways Seedwith just a few mouse clicks. Institute

 Data swings into place, answering questions, telling you what the data means.

# How to Create a Pivot Table

- 1. Open your spreadsheet and remove any blank rows or columns.
- 2. Make sure each column has a heading, as it will be carried over to the Field List.
- 3. Make sure your cells are properly formatted for Seedtheir data types Management Institute 4. Highlight your data range (at AI shift+Ctrl+End) 5. Click the **Insert tab.** 
	- 6. Select the **PivotTable button from the Tables group.**
	- 7. Select **PivotTable from the list.**

## How to Create a Pivot Table cont...

8. Double-check your **Table/Range: value.** 

9. Select the radio button for **New Worksheet.** 

10. Click **OK.** 

 A new worksheet opens with a blank pivot table. You'll see that the fields from our source spreadsheet were carried over to the **PivotTable Field List.** 

11. Drag an item such as Month from the **PivotTable Field List down to the Row Labels quadrant.** 

**The left side of your Excel spreadsheet should show a row for** 

each Month value. Sity of Nairobi

12. The next step is to ask what you would like to know about each month. Drag the salesman field from the **PivotTable Field List to the Column Labels quadrant.** 

**This will provide an additional column for each salesman. Note that you won't see any numerical data.** 

# How to Create a Pivot Table cont...

- To see the total sales for each salesman drag the Net Sales field to the **Values quadrant.**
	- In this case, Excel determines I want a
- 
- Sum of Net Sales.<br>Sum of Net Sales. • Double-click the entry and choose another Field Setting e.g. Average.
- Move the fields to the Row labels and Column labels quadrants to view different views of the report

#### How to Filter Data in Pivot Tables

• Move the field you want to filter by to the **Report Filter.** e.g. Country

The filter is placed above the table. Click on the dropdown arrow to filter the Seedtableerprises Management Institute

- Click the **Select Multiple Items** check box.
- Select the country/countries to view results

### How to Create a Group Summary

• Double Click on the data in the pivot table.

 E.g. double click on sum of Net Sales for Jane for the year 2009 Seed This creates a new worksheet with the details<sup>niversity of Nairobi</sup>

#### How to Format Data in Pivot Tables

- Highlight the data to format
- Right click
- Select format cells or use the quick format buttons e.g. (,) for thousand
- ed**separator, font color and size** nstitute
	- To sort the data : Highlight the data
		- Click on options tab->Sort group
		- Select the A->Z or Z->A quick sort
		- For Advanced sorting Click on AZ ZA sort button

#### How to Improve Appearance of Pivot Tables

- To change the titles Column labels and Row labels
	- Click inside the table
	- Select Design tab->Layout group->Report Layout-> Show in outline form
	- To show/hide subtotals
		- Click inside the table
- Seed Select Design tab->Layout group>Subtotals> Do not Show sub totals (or select show all subtotals at top or bottom of group) IN all
	- To change the style of the table
		- **Click inside the table**
		- Select Design tab->PivotTable Styles group->Select the style.

### How To Create Pivot Charts

- Click on the data in the pivot table
	- Select the Options tab->Tools group-> Pivot **Chart**
- You can filter the chart as required.
- Note: This filters the pivot table too • To refresh data on the pivot table and chart
	- Click on the pivot table
	- Select the Options tab->Data group->Refresh

# How to Get Microsoft Excel

- It is part of the Microsoft Office Suite
- It has to be purchased

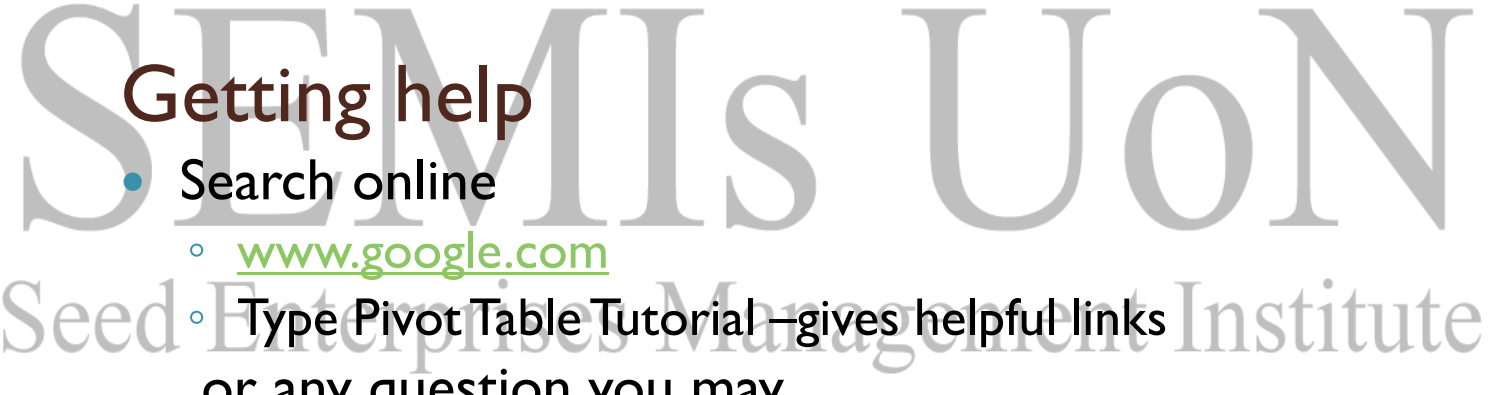

or any question you may<br>University of Nairobi

- There is a help button at the top right corner of the Microsoft excel window
	- Click on it
	- Type in the question